# **Packet Tracer: configuración del switching de capa 3 y routing entre redes VLAN**

**Topología**

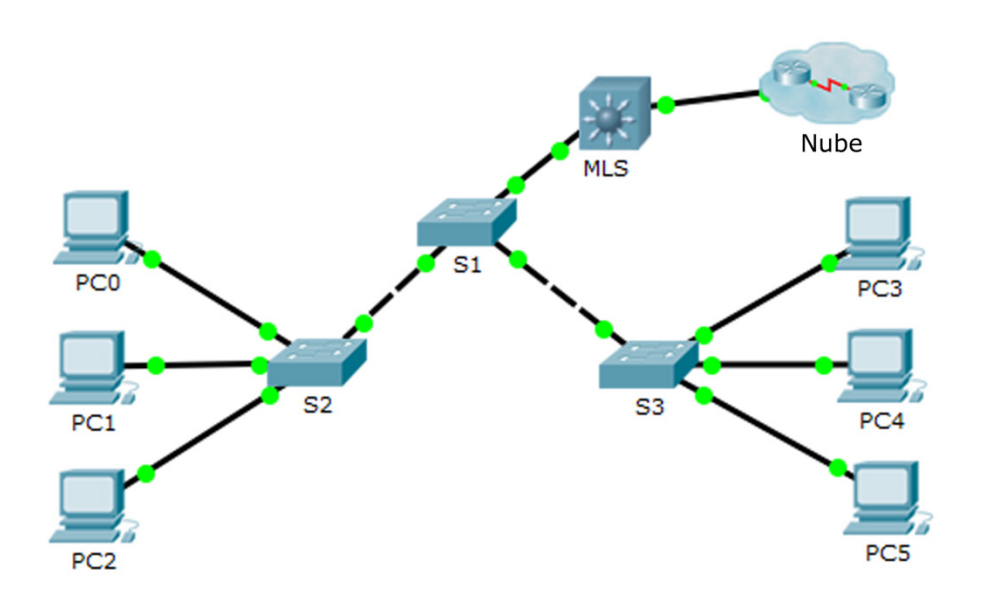

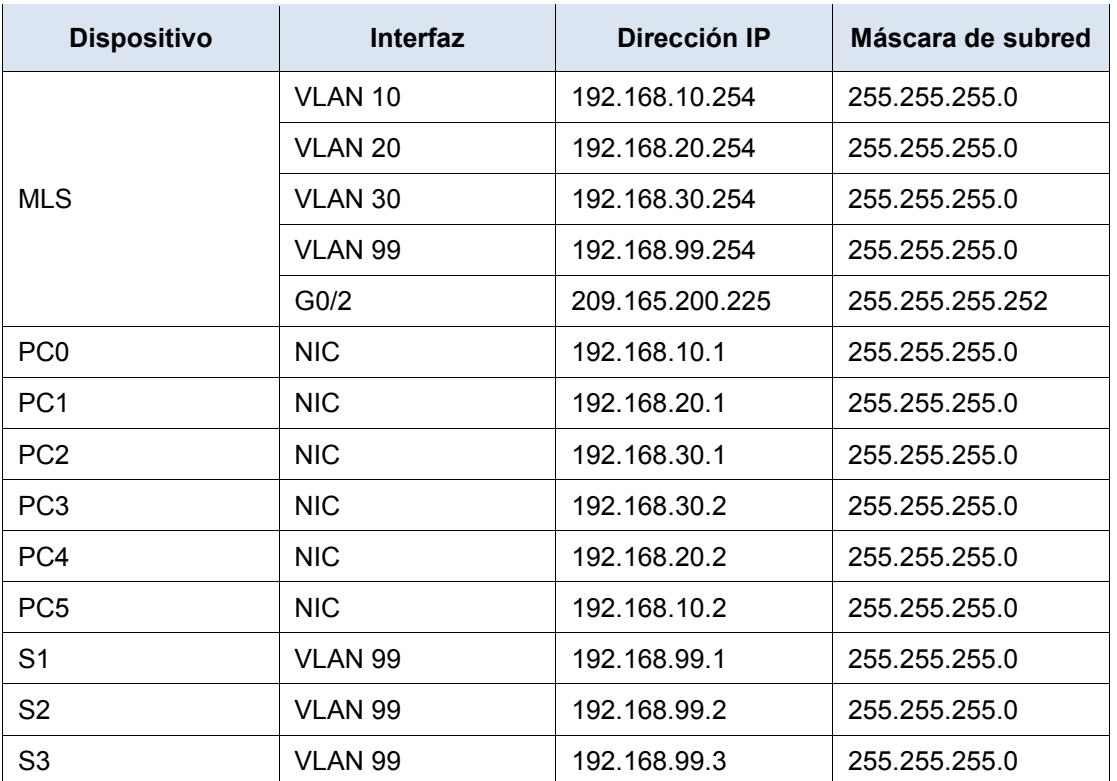

## **Tabla de asignación de direcciones**

## **Objetivos**

**Parte 1. Configurar el switching de capa 3**

### **Parte 2. Configurar el routing entre redes VLAN**

## **Aspectos básicos/situación**

Un switch de multicapa, como Cisco Catalyst 3560, es capaz de hacer switching de capa 2 y routing de capa 3. Una de las ventajas de utilizar un switch de multicapa es esta doble funcionalidad. Un beneficio para una pequeña o mediana empresa sería la posibilidad de comprar un solo switch de multicapa en lugar de dispositivos de red de switching y routing separados. Entre las capacidades de un switch de multicapa, se incluyen la capacidad de enrutarse de una red VLAN a otra mediante varias interfaces virtuales de switches (SVI, switched virtual interfaces), así como también la capacidad de convertir un puerto de switch de capa 2 a una interfaz de capa 3.

**Nota:** Los switches utilizados en esta práctica de laboratorio son un Cisco Catalyst 3560 con Cisco IOS versión 12.2(37) (advipservicesk9) y switches Cisco Catalyst 2960 con Cisco IOS versión 15.0(2) (imagen lanbasek9). Se pueden utilizar otros switches y otras versiones de Cisco IOS. Según el modelo y la versión de Cisco IOS, los comandos disponibles y los resultados que se obtienen pueden diferir de los que se muestran en las prácticas de laboratorio.

**Nota:** Asegúrese de que los switches se hayan borrado y no tengan configuraciones de inicio. Si no está seguro, consulte al instructor.

## **Parte 1: Configurar el switching de capa 3**

En la parte 1, configurará el puerto Gigabit Ethernet 0/2 en el switch de multicapa (multilayer switch, MLS) como puerto enrutado y comprobará que puede hacer ping a otra dirección de la capa 3.

a. En el MLS, configure G0/2 como puerto enrutado y asigne una dirección IP según la tabla de asignación de direcciones.

MLS(config)# **interface g0/2** MLS(config-if)# **no switchport** MLS(config-if)# **ip address 209.165.200.225 255.255.255.252**

b. Compruebe la conectividad a **Cloud** haciendo ping a 209.165.200.226.

MLS# **ping 209.165.200.226**

```
Type escape sequence to abort.
Sending 5, 100-byte ICMP Echos to 209.165.200.226, timeout is 2 seconds:
!!!!!
Success rate is 100 percent (5/5), round-trip min/avg/max = 0/0/0 ms
```
## **Parte 2: Configurar el routing entre redes VLAN**

#### **Paso 1: Agregar redes VLAN.**

Agregue redes VLAN al MLS según la siguiente tabla.

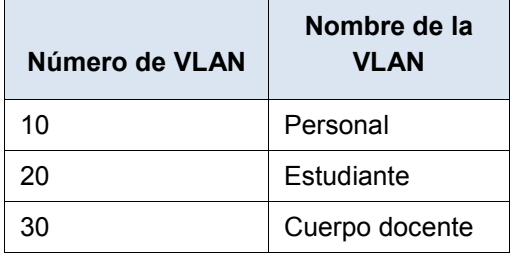

#### **Paso 2: Configurar SVI en el MLS.**

Configure y active la interfaz SVI para las redes VLAN 10, 20, 30 y 99 según la tabla de asignación de direcciones. A continuación, se muestra la configuración de la red VLAN 10.

```
MLS(config)# interface vlan 10
MLS(config-if)# ip address 192.168.10.254 255.255.255.0
```
#### **Paso 3: Habilitar el routing.**

- a. Utilice el comando **show ip route**. ¿Hay alguna ruta activa?
- b. Introduzca el comando **ip routing** para habilitar el routing en el modo de configuración global.

```
MLS(config)# ip routing
```
c. Use el comando **show ip route** para comprobar que el routing esté habilitado.

```
MLS# show ip route
```

```
Codes: C - connected, S - static, I - IGRP, R - RIP, M - mobile, B - BGP
       D - EIGRP, EX - EIGRP external, O - OSPF, IA - OSPF inter area
       N1 - OSPF NSSA external type 1, N2 - OSPF NSSA external type 2
       E1 - OSPF external type 1, E2 - OSPF external type 2, E - EGP
        i - IS-IS, L1 - IS-IS level-1, L2 - IS-IS level-2, ia - IS-IS inter area
       * - candidate default, U - per-user static route, o - ODR
        P - periodic downloaded static route
```
Gateway of last resort is not set C 192.168.10.0/24 is directly connected, Vlan10 C 192.168.20.0/24 is directly connected, Vlan20 C 192.168.30.0/24 is directly connected, Vlan30 C 192.168.99.0/24 is directly connected, Vlan99 209.165.200.0/30 is subnetted, 1 subnets C 209.165.200.224 is directly connected, GigabitEthernet0/2

#### **Paso 4: Verificar la conectividad de extremo a extremo.**

- a. En la PC0, haga ping a la PC3 o al MLS para comprobar la conectividad en la red VLAN 10.
- b. En la PC1, haga ping a la PC4 o al MLS para comprobar la conectividad en la red VLAN 20.
- c. En la PC2, haga ping a la PC5 o al MLS para comprobar la conectividad en la red VLAN 30.
- d. En el S1, haga ping al S2, S3 o MLS para comprobar la conectividad en la red VLAN 99.
- e. Para comprobar el routing entre redes VLAN, haga ping a los dispositivos fuera de la red VLAN del emisor.
- f. En cualquier dispositivo, haga ping a la dirección 209.165.200.226 en **Cloud**.